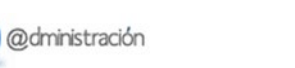

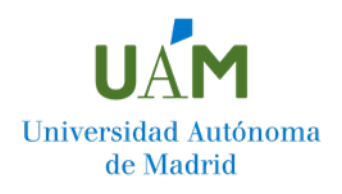

## **¿Cómo consultar mi resolución de Permanencia? Paso a paso**

Para consultar la resolución de tu solicitud de Permanencia, debes dirigirte a la página web de la Universidad Autónoma de Madrid, acceder a la Sede Electrónica de la UAM y pinchar bien sobre el apartado "Mis expedientes" o sobre "Mis notificaciones".

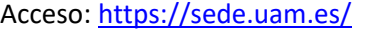

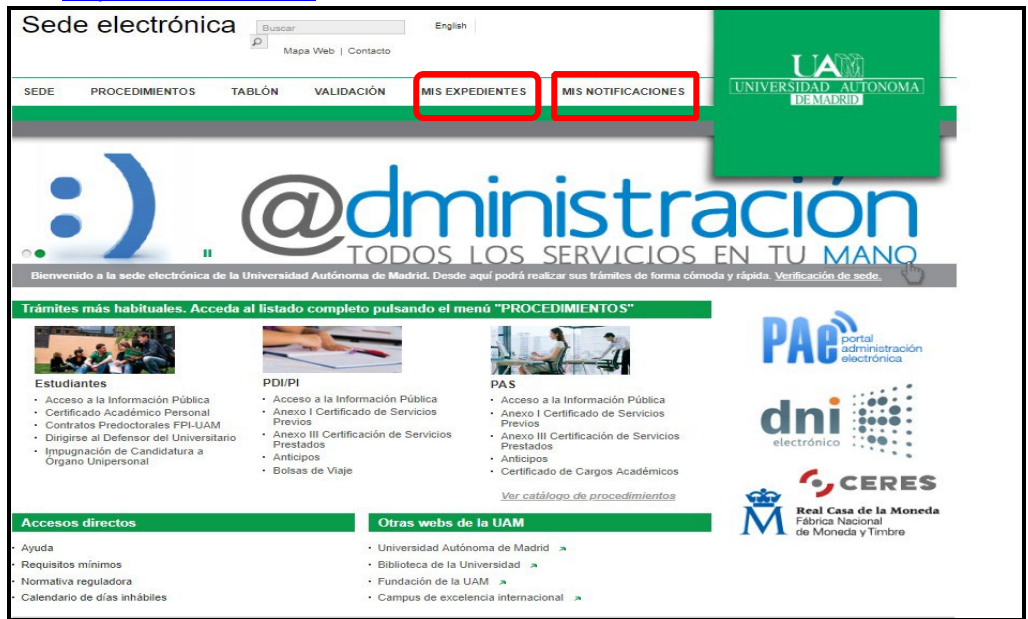

En la pantalla que aparece a continuación, introduce tu usuario (dirección de correo @estudiante.uam.es) y contraseña.

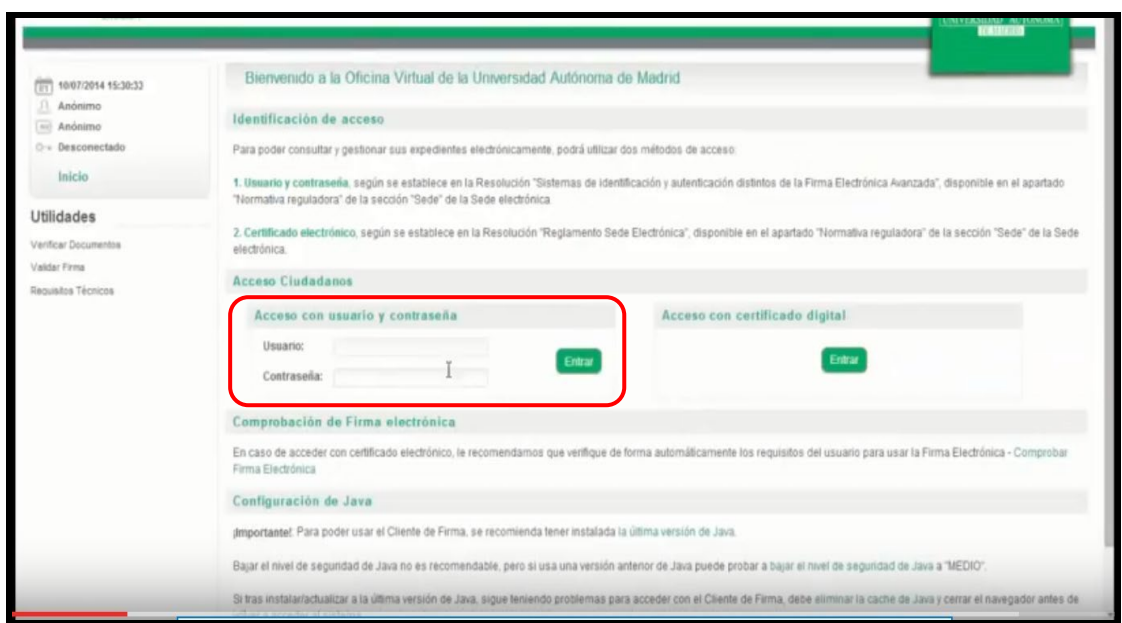

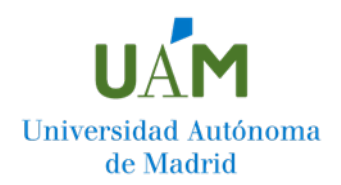

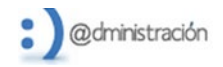

Si has accedido a través de la pestaña "Mis expedientes", sitúate a la izquierda de la pantalla y pincha sobre "Trámites pendientes". Si has accedido a través de la pestaña "Mis notificaciones", irás directamente al siguiente paso

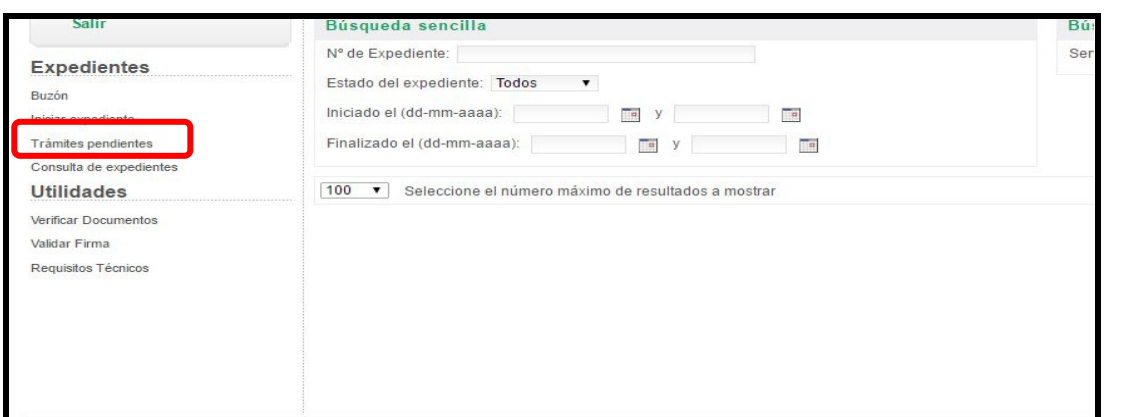

tramitación, sitúate sobre el que deseas consultar. En la pantalla siguiente aparecerán todos los expedientes que tienes iniciados o en fase de

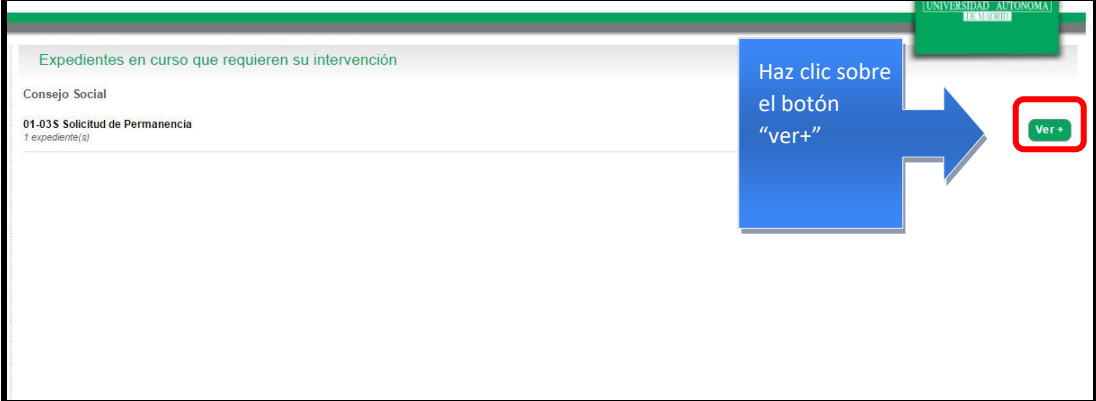

A continuación, en la siguiente pantalla, pulsa "Continuar con el trámite".

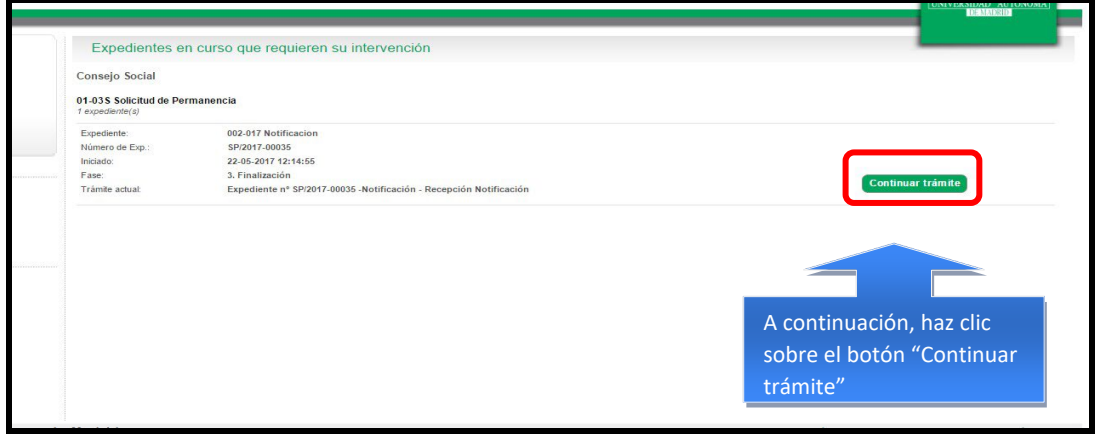

En la siguiente pantalla, tras leer la pestaña de "Ayuda", pincha sobre documentos y consulta tu "Resolución Permanencia"

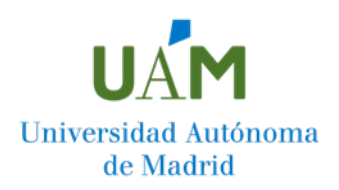

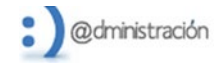

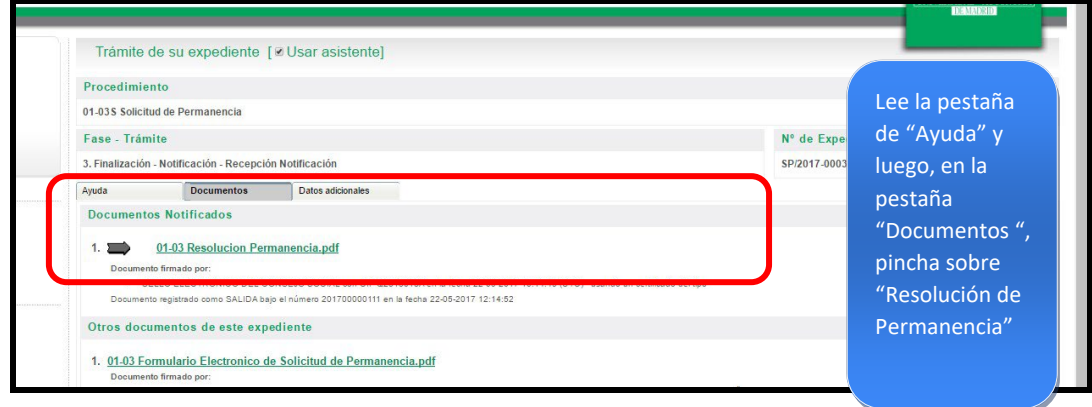

En el momento que lo abras se te dará por notificado. En caso de que no quieras acceder a la notificación, se te dará por notificado en el plazo de diez días desde que fue puesta a tu disposición.

Para finalizar la actividad pulsa el botón "Tramitar".

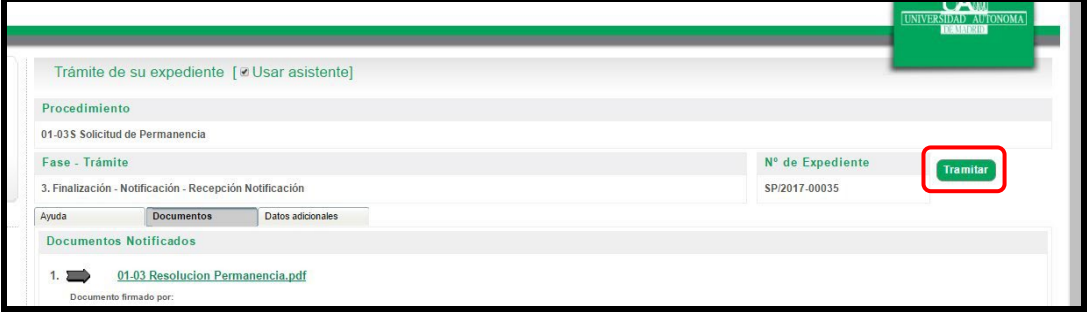

En caso de que tu resolución sea desestimatoria, te aconsejamos que leas el tutorial "Presentación de Recurso\_Paso a paso" antes de continuar.